# **Руководство пользователя**

#### **Порядок заполнения формы заявления на получение электронного Патент и полиса**

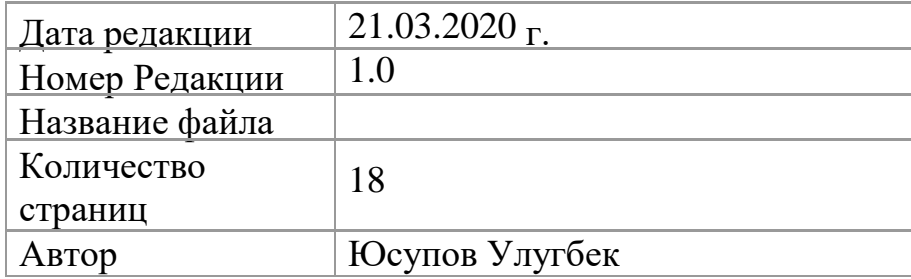

### Оглавление

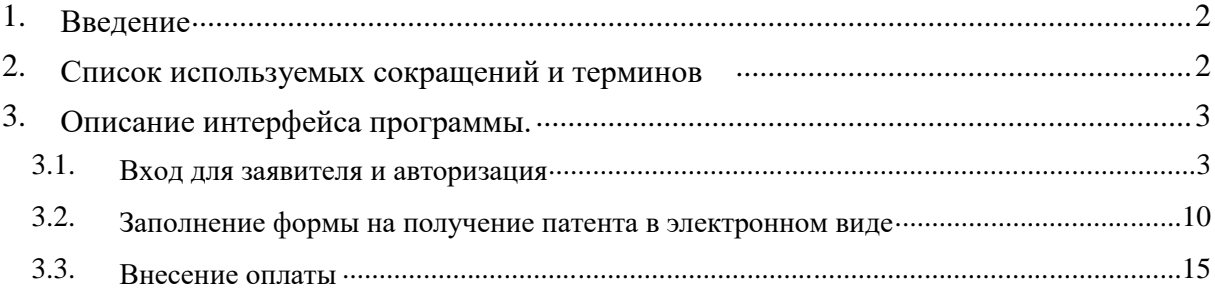

### **1. Введение**

Настоящий документ представляет собой пошаговый порядок заполнения Заявки в информационной системе «Электронный патент» (далее – ИС).

Система получения патента в электронном виде разработана для улучшения предоставления услуги населению. Данная система позволит гражданам получить патент со своего ПК, не выходя из дома.

Документ так же содержит описание действий по работе в ИС с пошаговым разъяснением принципов работы.

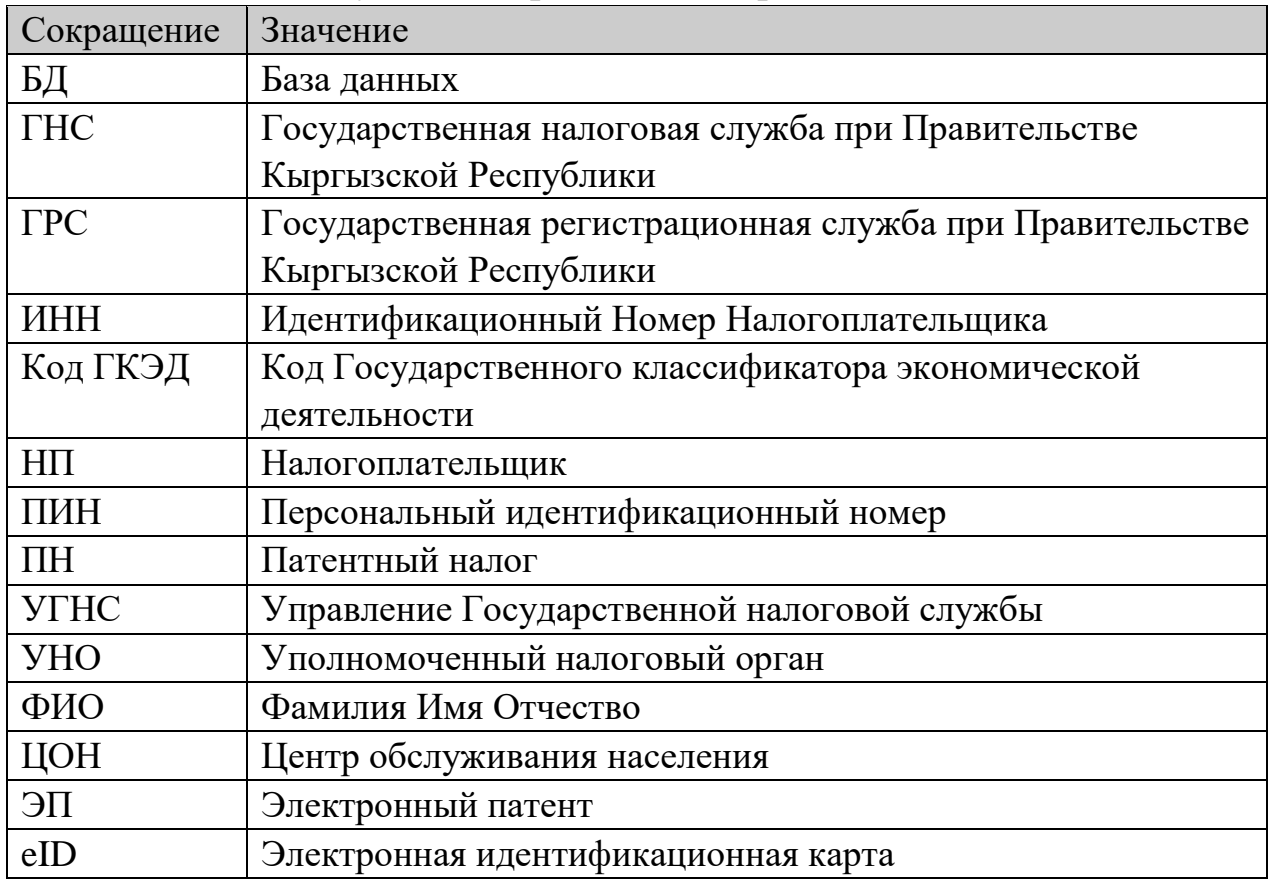

#### **2. Список используемых сокращений и терминов**

### **3. Описание информационной системы**

ИС «Электронный Патент» трансформирует действующий процесс регистрации, продления и терминации добровольных и обязательных патентов в электронную форму. Системы использует методы защищённого хранения зарегистрированных действий и результатов в электронном виде, что обеспечивает ГНС инструментами по созданию широкого круга форм

отчётности и дополнительного контроля, предоставив возможность оказания подобного рода услуг в электронной форме по всей стране.

#### **3.1. Вход для заявителя и авторизация**

Вход в систему осуществляется через **eID-карту** логин и пароль, выданные при регистрации в УНО.

Войти в информационную систему можно будет на сайте Государственной налоговой службы при Правительстве Кыргызской республики sti.gov.kg или же на Портале государственных электронных услуг. Для этого у заявителя должна быть eID-карта (Паспорт нового образца 2017 года), которую заранее нужно получить в центрах обслуживания населения (ЦОН). Для использования возможностей чипа идентификационной карты, например, для авторизации и подписания электронного документа, необходимо установить на персональный компьютер специальное приложение для получения доступа к информации из чипа идентификационной карты.

- 1. Установленные приложения на ПК файлы CryptoSocket и Tumar CSP Конфигурация (более подробная информация на о eID-карте: [https://grs.gov.kg/ru/eid/,](https://grs.gov.kg/ru/eid/) также на сайте можно будет скачать необходимые приложения);
- 2. Также необходимо иметь считыватель для еID-карты.

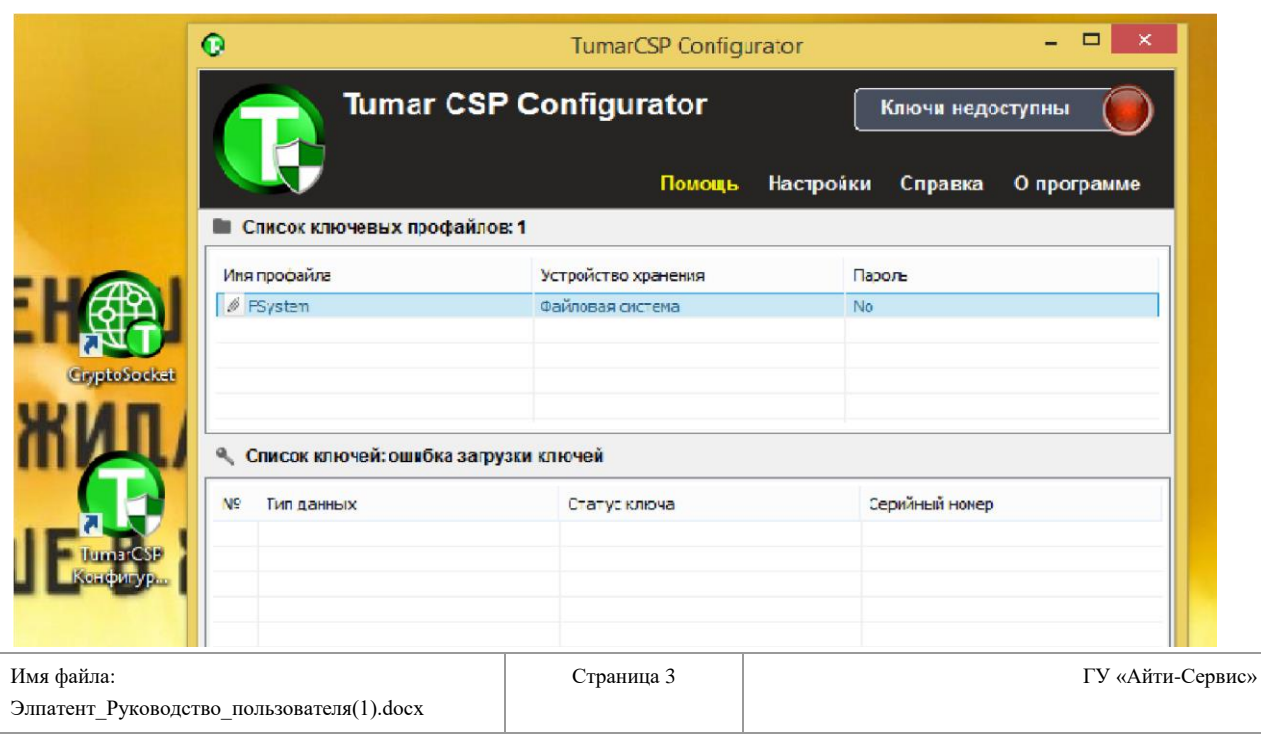

После чего необходимо запустить Tumar CSP Confuguration. Во всплывающем окне необходимо выбрать «Ключ находится на внешнем носителе».

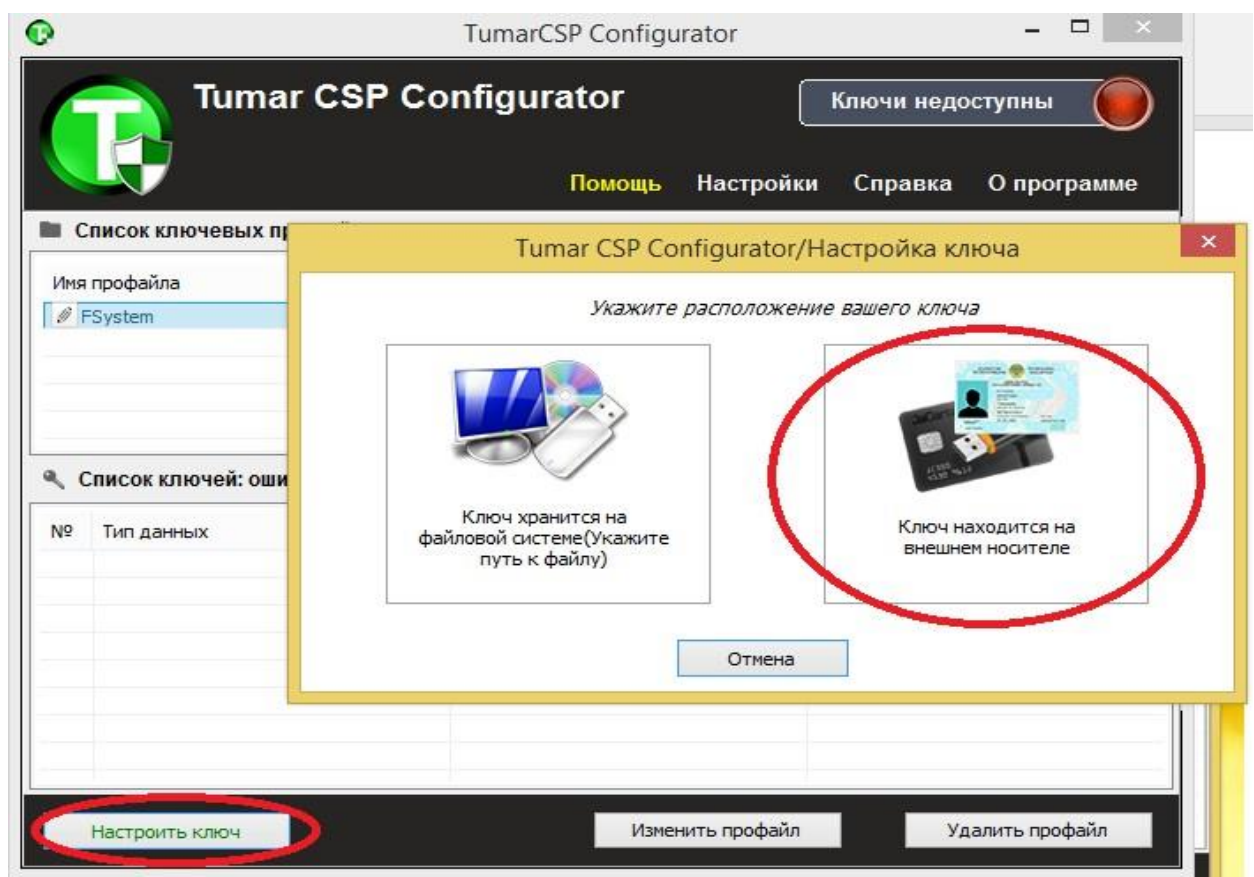

После необходимо нажать на кнопку «Далее».

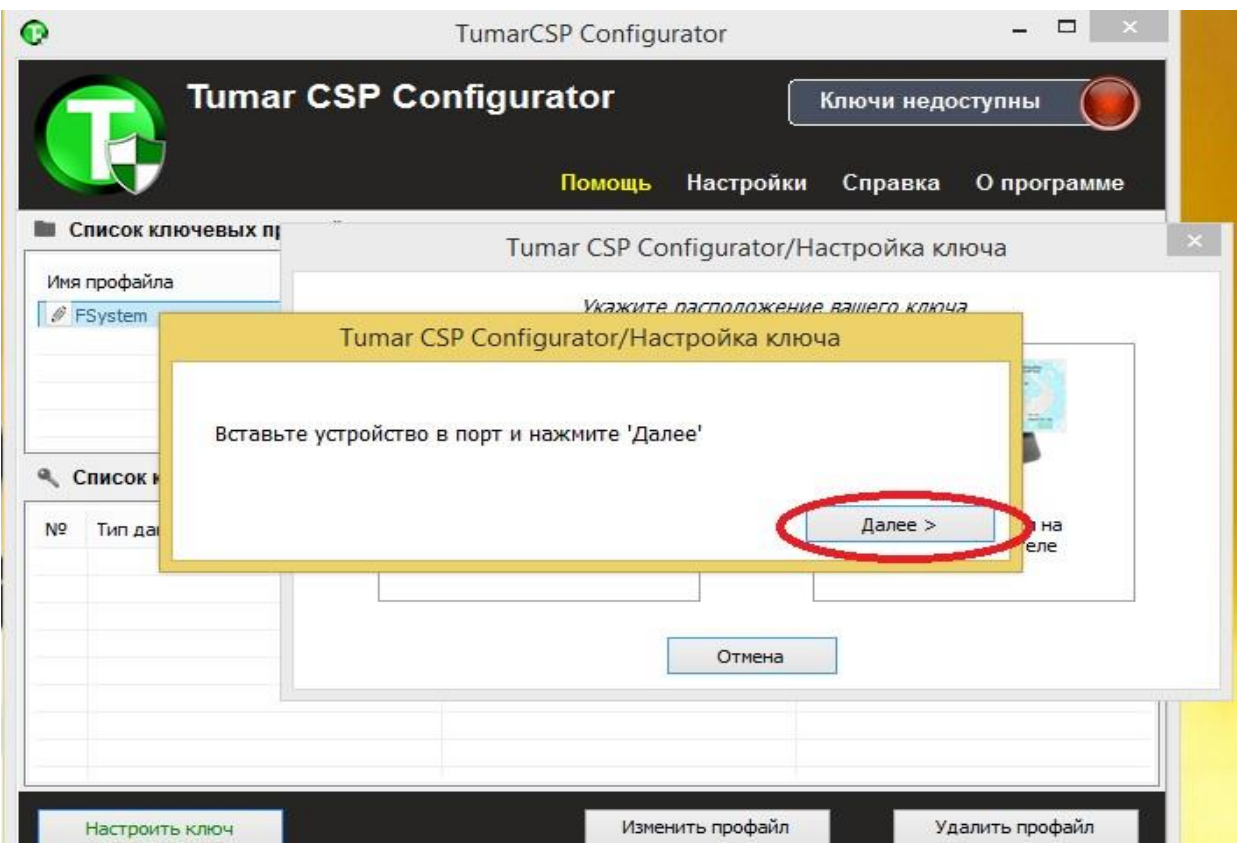

# Во всплывающем окне ввести пин-код и нажать на кнопку «Ок».

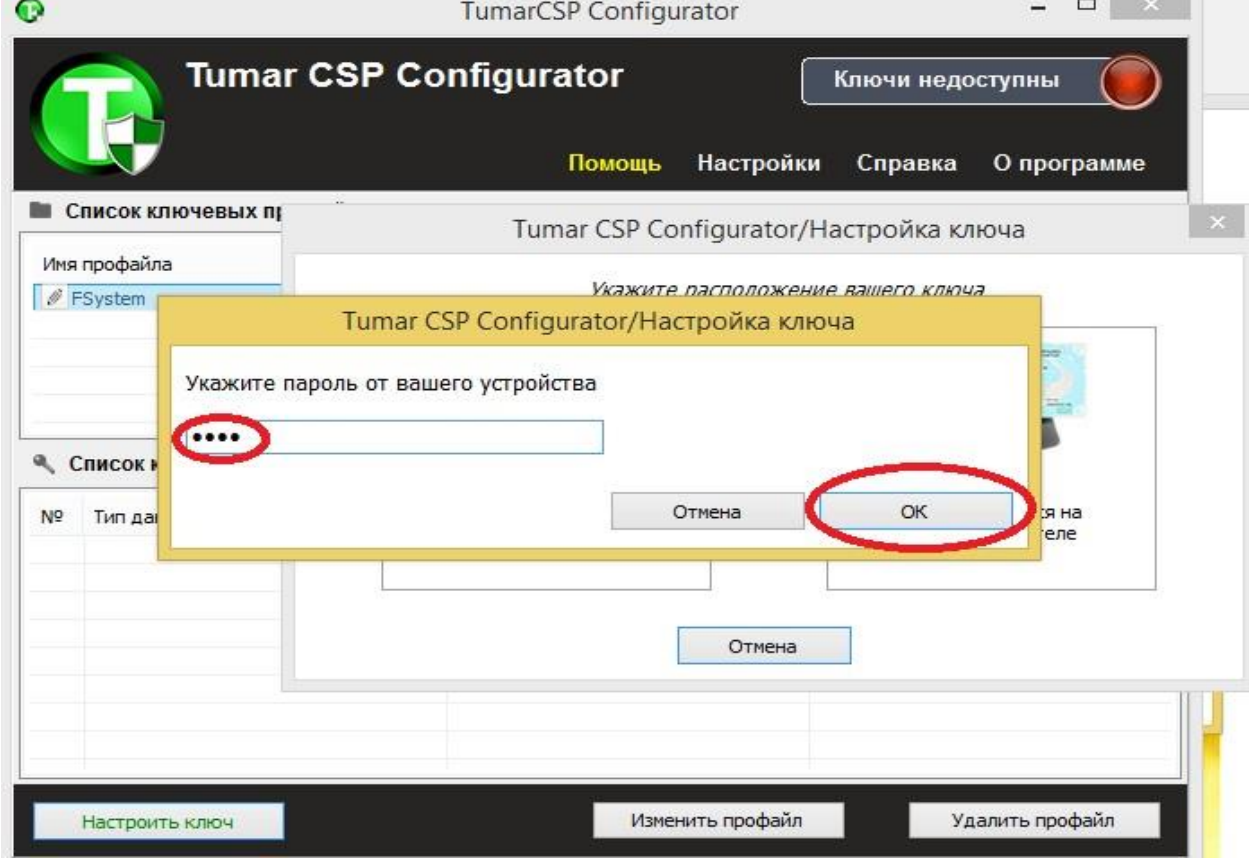

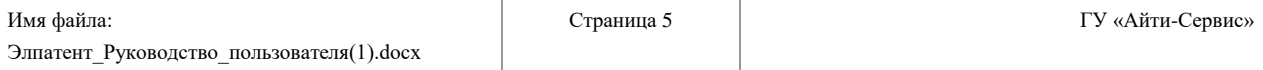

Процесс авторизации будет производиться путем ввода персонального секретного кода (пин код) на базе инфраструктуры открытых ключей (PKI), заложенной в eID, для авторизации.

 Через сервис своего портала ГРС также будет контролировать актуальность сертификатов и актуальность eID-карты.

 В системе будут предоставлены веб-сервис (API) для взаимодействия со считывателем смарт-карт.

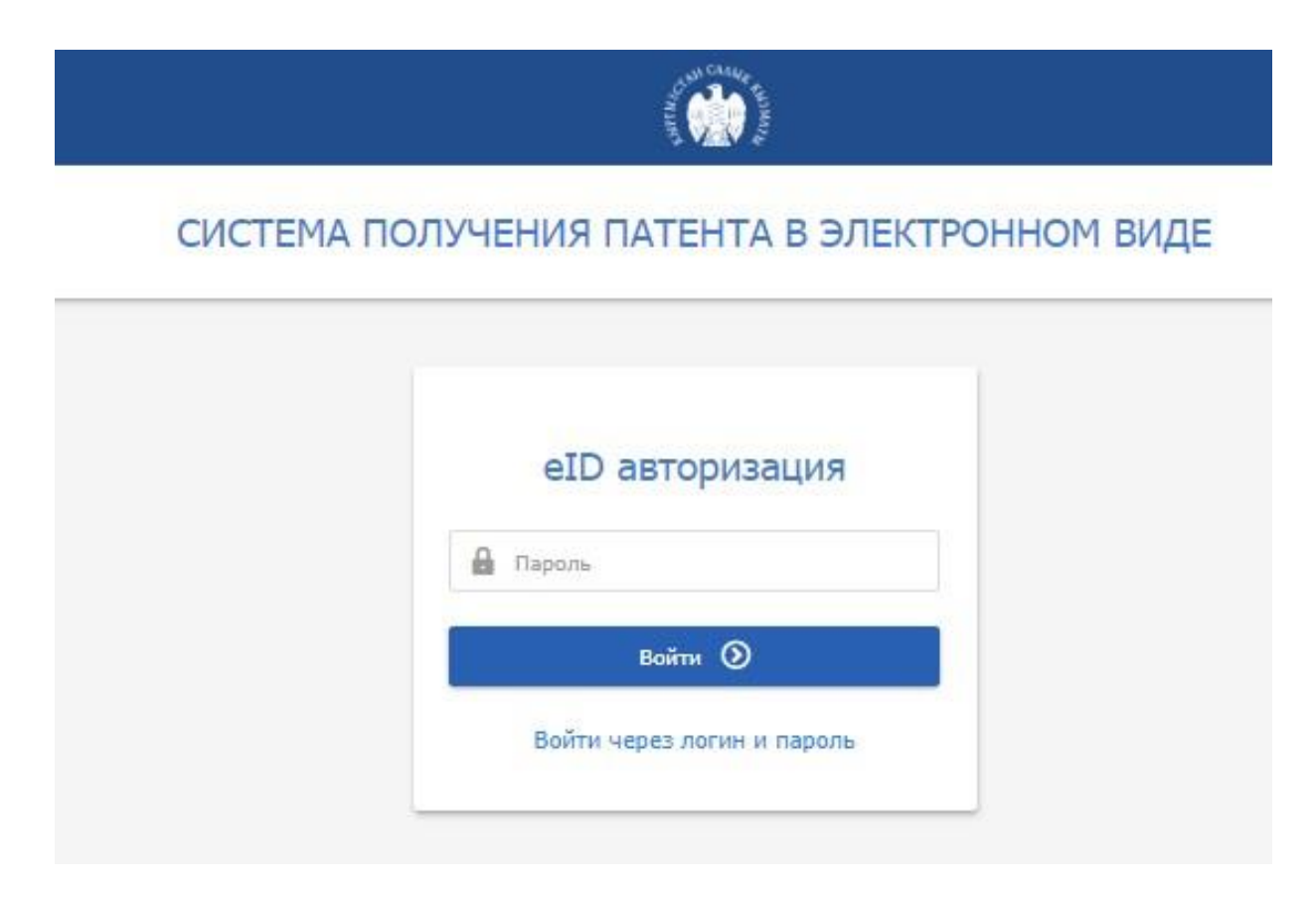

После прохождения авторизации необходимо будет войти на сайт, ввести пин-код и нажать на кнопку «Войти».

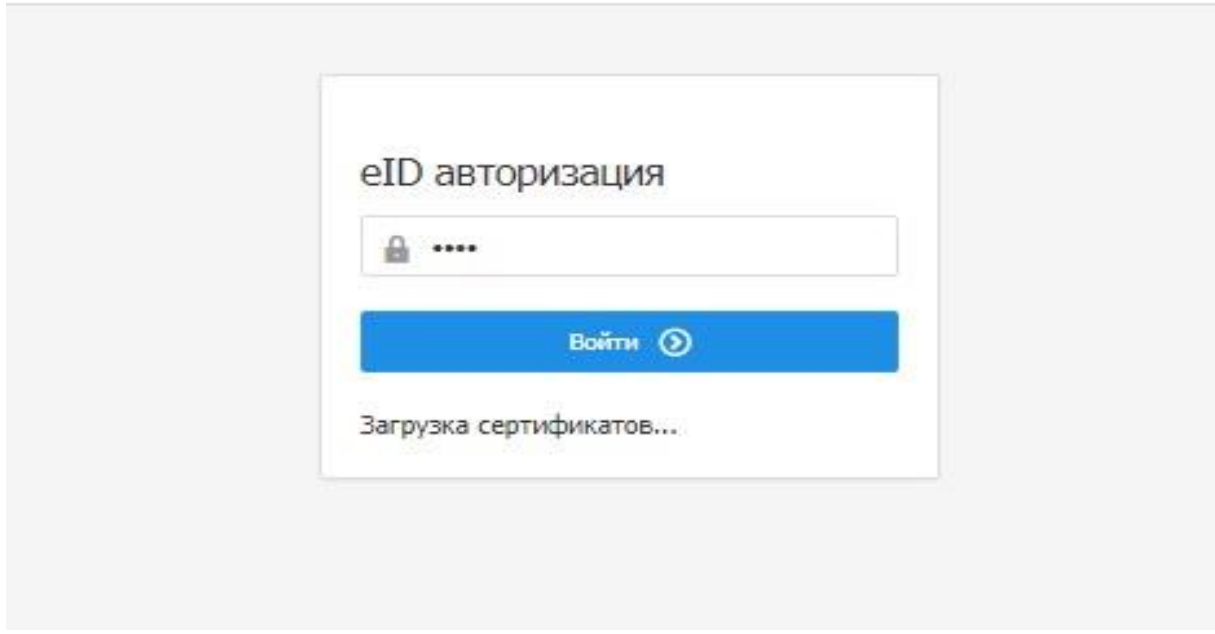

При неверном вводе пин-кода система выдаст ответ «Неверный код», необходимо будет заново ввести пин-код и войти в систему.

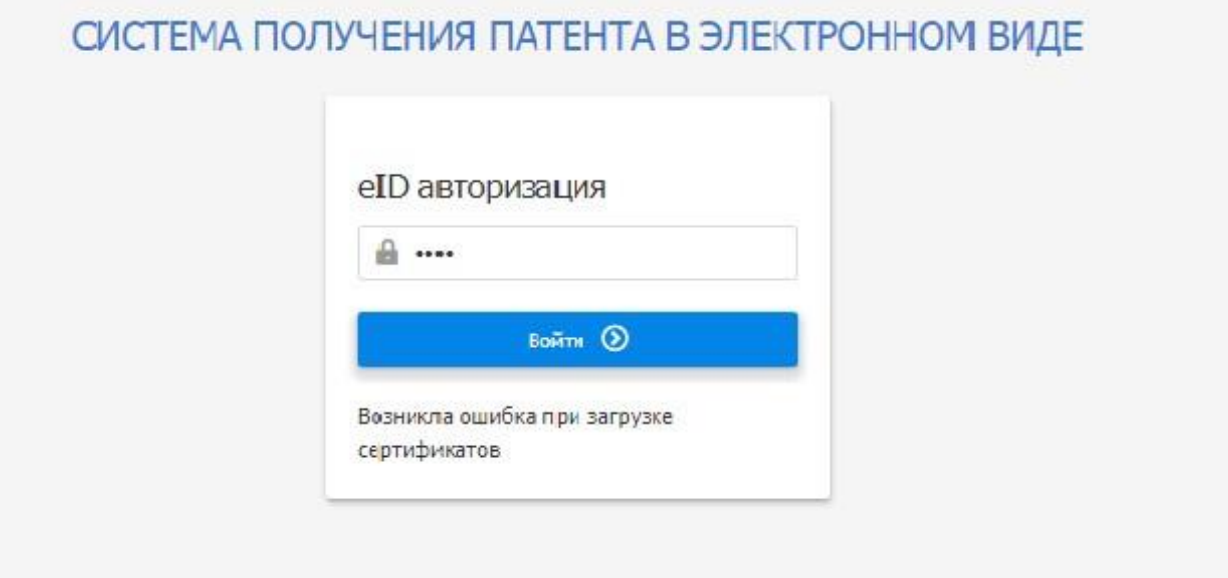

При авторизации через логин и пароль необходимо будет нажать на

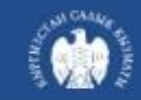

# СИСТЕМА ПОЛУЧЕНИЯ ПАТЕНТА В ЭЛЕКТРОННОМ ВИДЕ

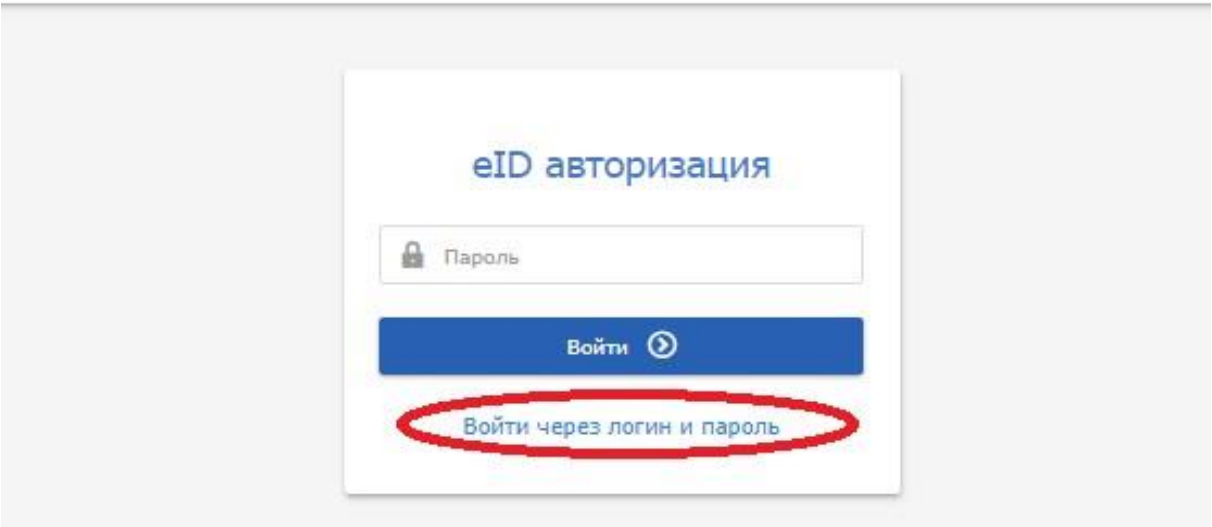

После чего ссылка перейдет на сайт ГНС при ПКР, где необходимо будет войти в системы

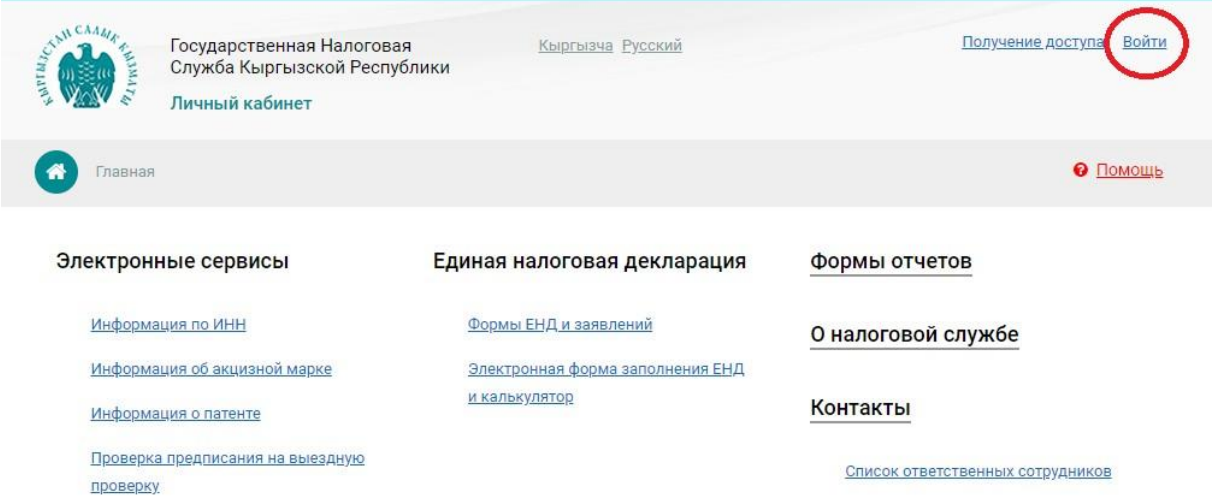

Затем ввести 17-ти значный логин, пароль и нажать «Войти»

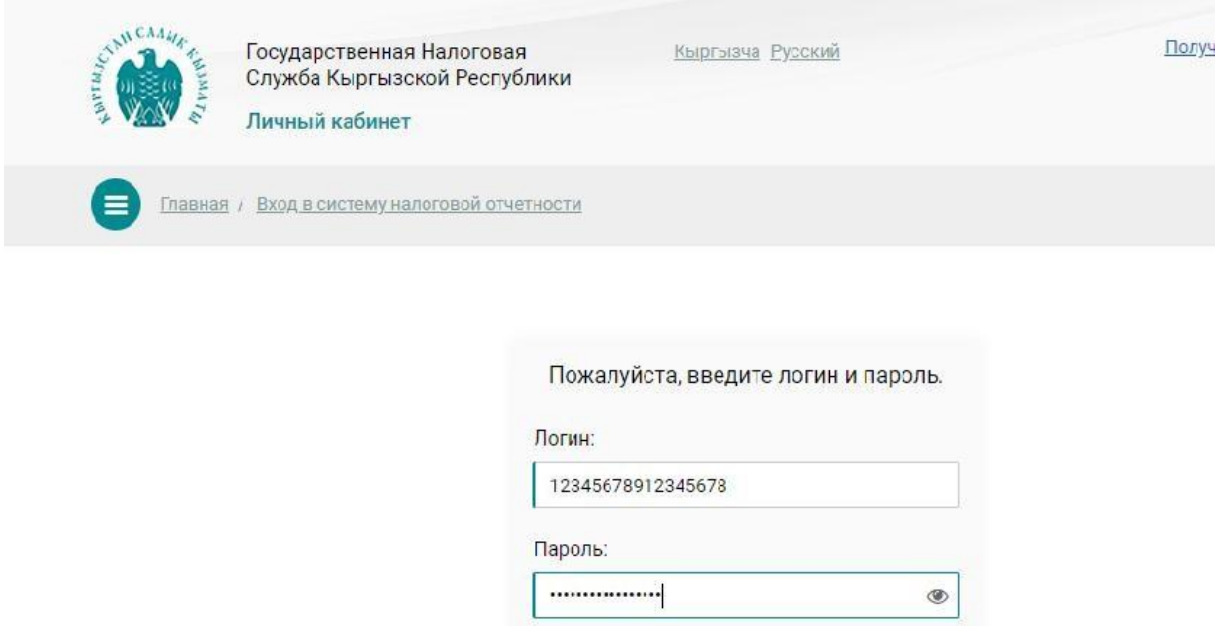

Google ReCaptcha отключена при Debug mode

Войти

После входа в систему налогоплательщик будет находиться в «Личном кабинете» для получения электронного патента.

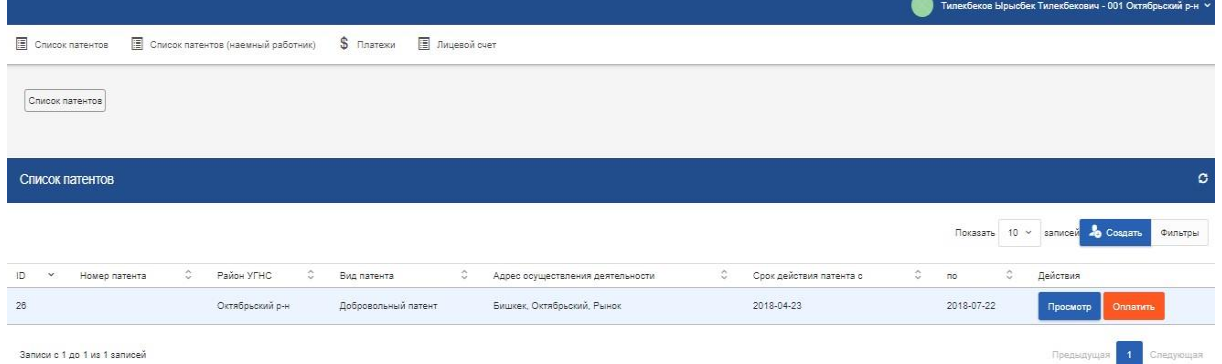

В данном окне отображается ФИО налогоплательщика и УГНС по регистрации ведения деятельности. А также отображается список полученных патентов.

## **3.2. Заполнение формы на получение патента в электронном виде**

Для заполнения формы патента необходимо нажать на кнопку «Создать» и перейти к заполнению формы. Необходимо последовательно заполнять все ячейки формы.

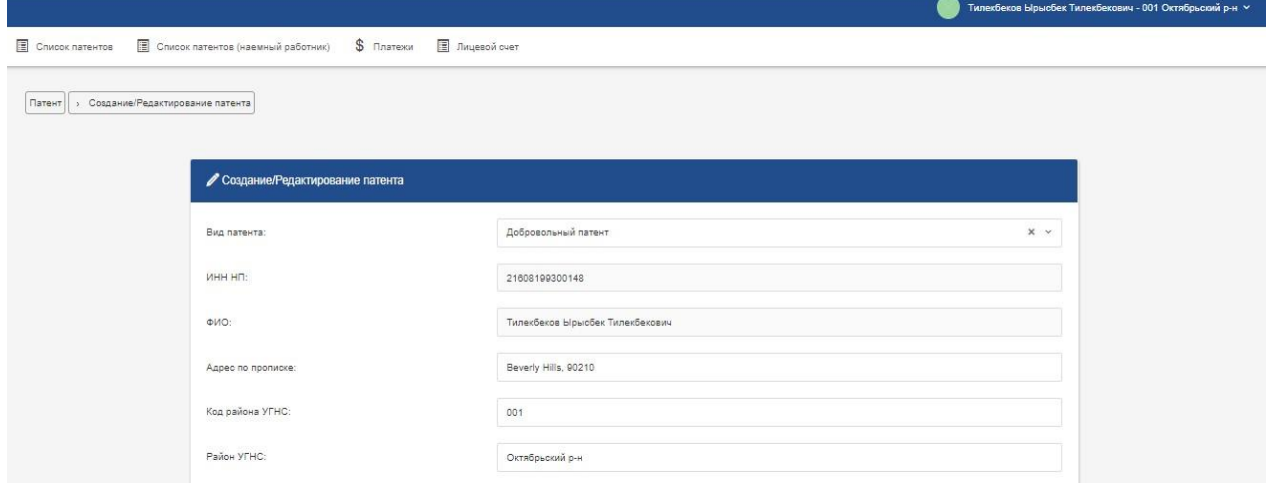

При внесении адреса ведения деятельности из адресного регистра «Дарек», необходимо последовательно выбирать данные для заполнения всех ячеек.

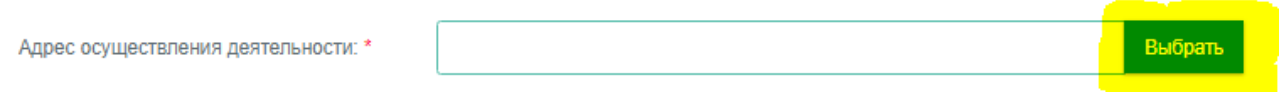

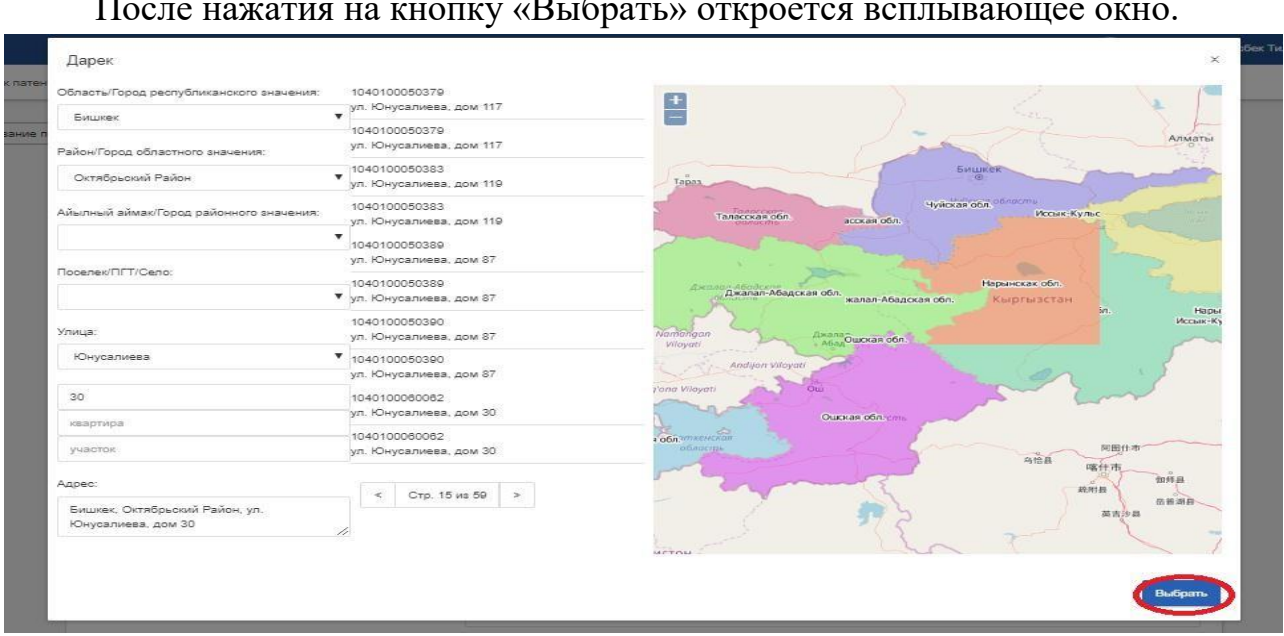

После нажатия на кнопку «Выбрать» откроется всплывающее окно.

После заполнения адреса ведения деятельности необходимо нажать на кнопку «Выбрать». После чего данные страница вернется к форме заявления с внесенным адресом в ячейку «Адрес осуществления деятельности» Далее будет необходимо ввести номер контактного телефона в формате + 996 ХХХ ХХХ ХХХ и адрес электронной почты, куда будут приходить оповещения о завершении срока действия патента. Важно! Необходимо заполнить все ячейки в форме.

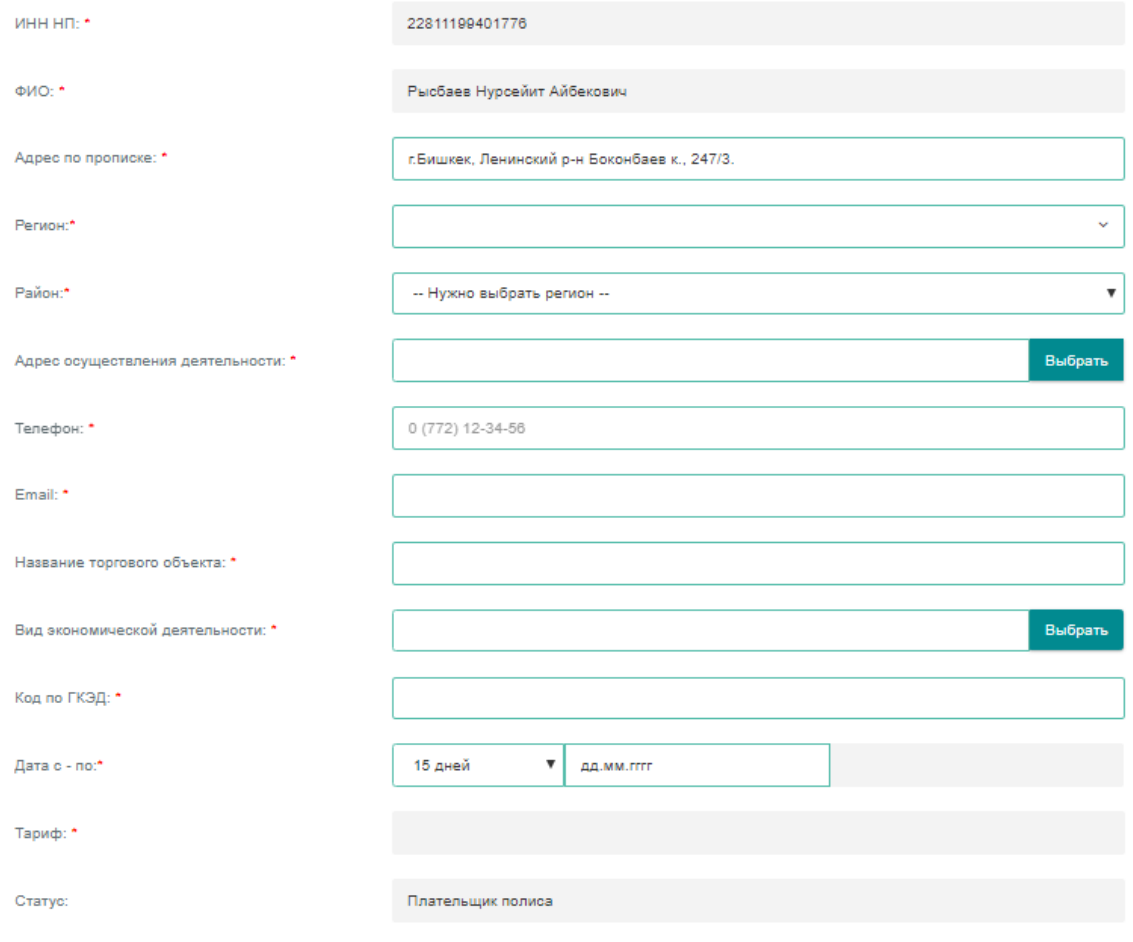

Для выбора Вида экономической деятельности необходимо нажать кнопку "Выбор" в поле «Вид экономической деятельности» и во всплывающем окне заполнить ячейки.

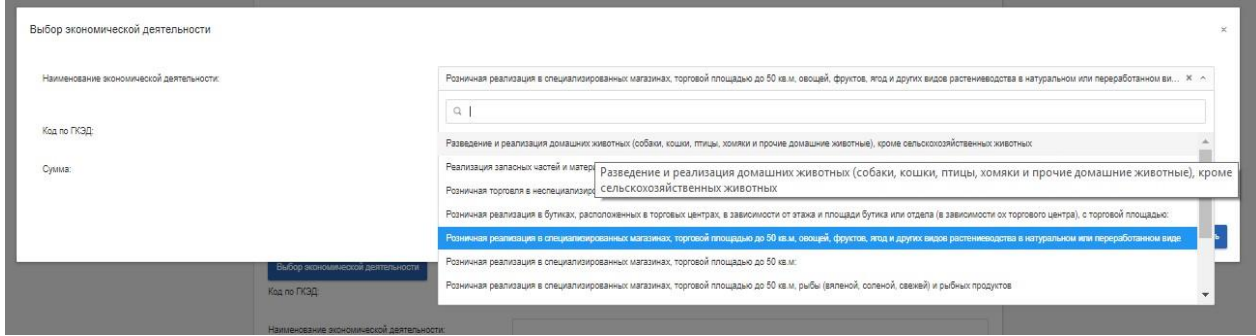

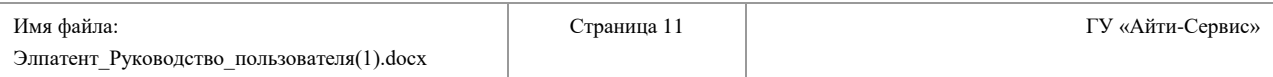

Здесь возможен выбор деятельности по ключевому слову или из всплывающего списка.

В зависимости от выбранного вида деятельности будут всплывать дополнительные ячейки для уточнения деятельности.

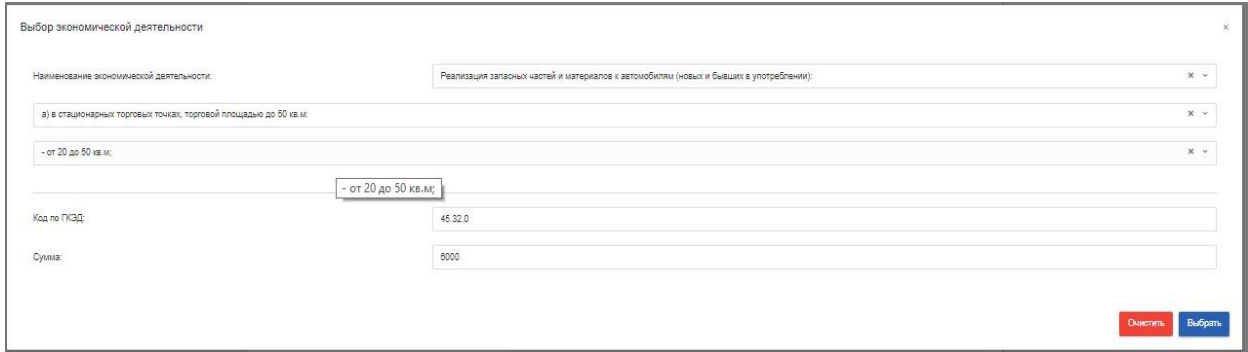

При выборе определённых видов деятельности, в примеру "Услуги точек общественного питания: расположенных в школах (за каждые 1000 учеников)", необходимо будет указать количество учеников из расчета 1000 учеников = количеству 1, соответственно, если брать 1001 и до 1999 – необходимо указать в ячейке "Количество" цифру 2.

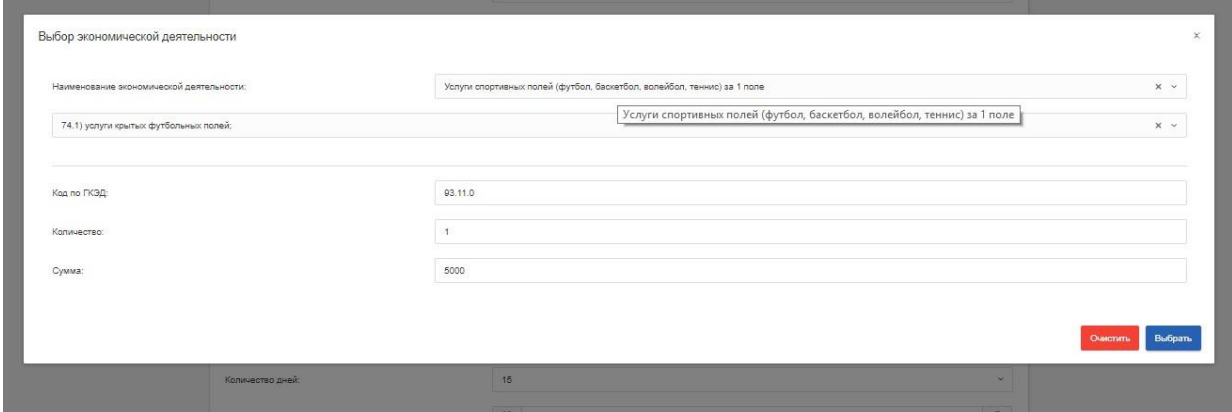

По завершению заполнения полей "Наименование экономической деятельности" ячейки "Код по ГКЭД" и "Сумма" заполнятся автоматически. Затем необходимо нажать на кнопку "Выбрать". После чего необходимо будет продолжить заполнение заявки с указания количества дней действия патента и даты начала действия патента. "Дата завершения" и "Ставка" заполнятся автоматически.

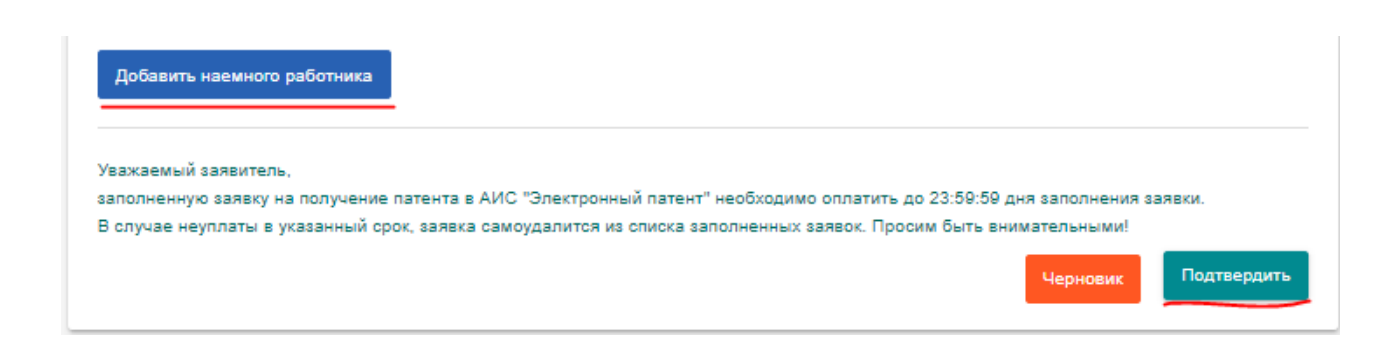

При выборе количества дней "90" или "180" будет рассчитана скидка на 5% на 90 дней и 10% на 180 дней, соответственно.

При отсутствии наемных работников нажать на кнопку "Подтвердить".

При наличии наемных работников необходимо будет также заполнить данные на наемных работников. При нажатии на кнопку "Добавить наемного работника" появится всплывающее окно для заполнения. Здесь необходимо ввести ИНН наемного работника, после чего ФИО появятся автоматически. Данные по виду деятельности берутся из данных, заполненных Основным налогоплательщиком, сумма исходит из расчета 10% от минимального ежемесячного дохода по городу.

При выборе Основным налогоплательщиком количества дней больше 30, сумма умножается на количество дней Основного налогоплательщика. При выборе Основным налогоплательщиком 15 дней, сумма делится.

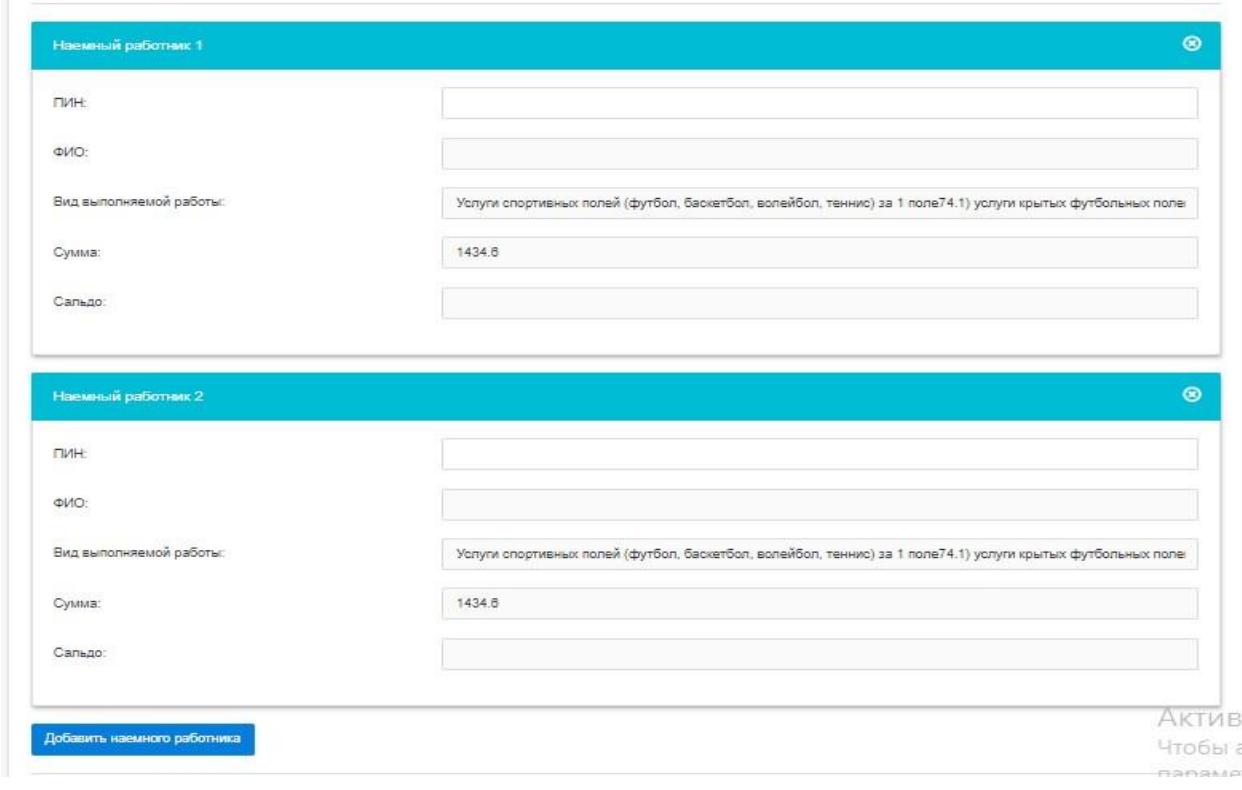

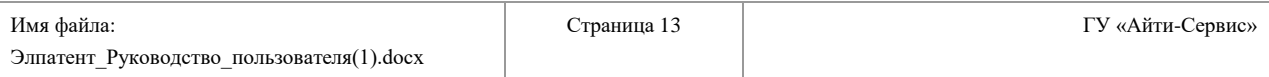

#### **3.3. Внесение оплаты**

По завершению заполнения формы она сохраняется в "Списке патентов". Для того, чтобы произвести оплату необходимо нажать на кнопку "Оплатить".

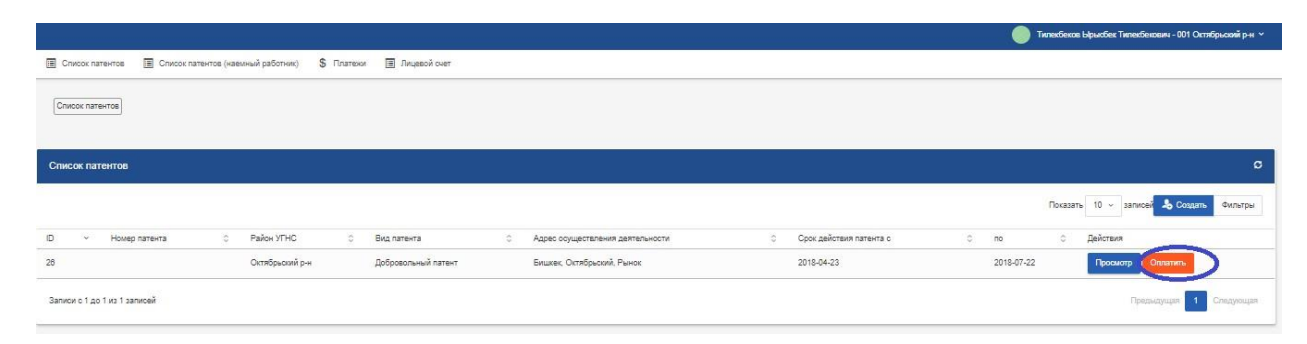

После чего выходит всплывающее окно с основными данными по налогоплательщику, вносящему оплату. Данные формируются из заполенной заявки и, как правило, на данном этапе уже не подлежат корректировке.

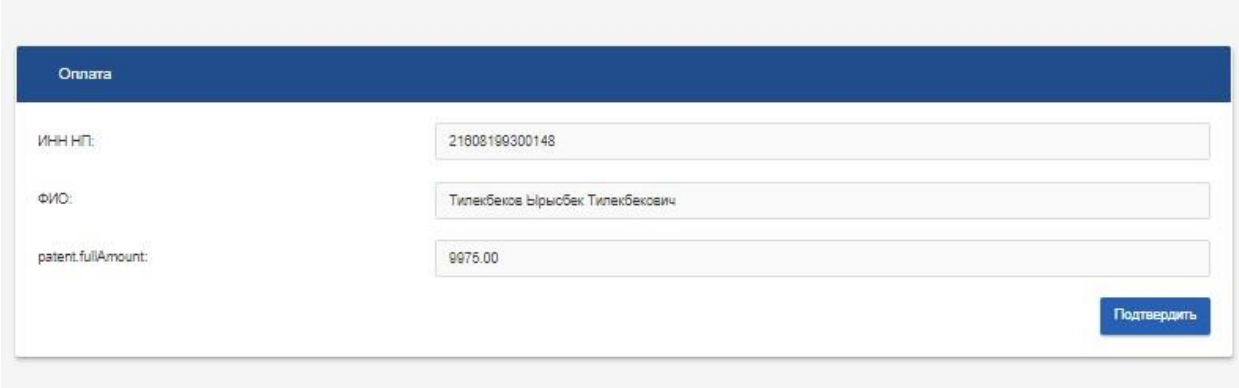

Здесь необходимо "Подтвердить" платеж, после чего откроется страница для выбора способа и метода оплаты.

Оплату можно будет произвести наличными и безналичным расчетом. Для того, чтобы произвести безналичный расчет необходимо будет произвести при помощи банковской карты, нажав на кнопку "Перейти в банк".

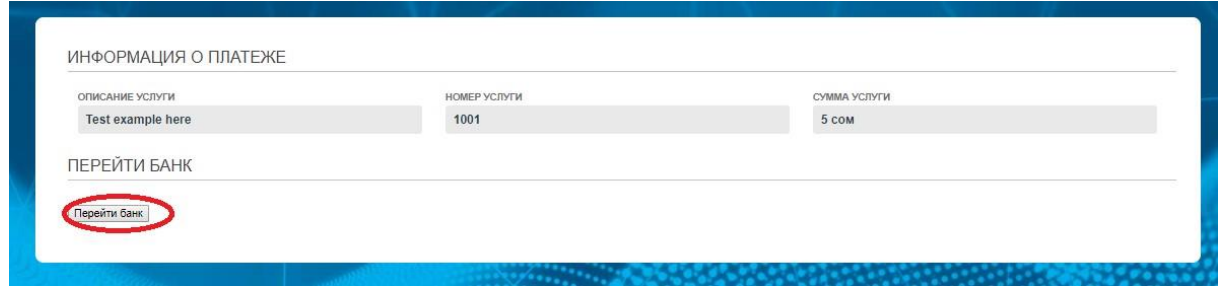

Далее во всплывающем окне необходимо заполнить данные и нажать на кнопку "Отправить".

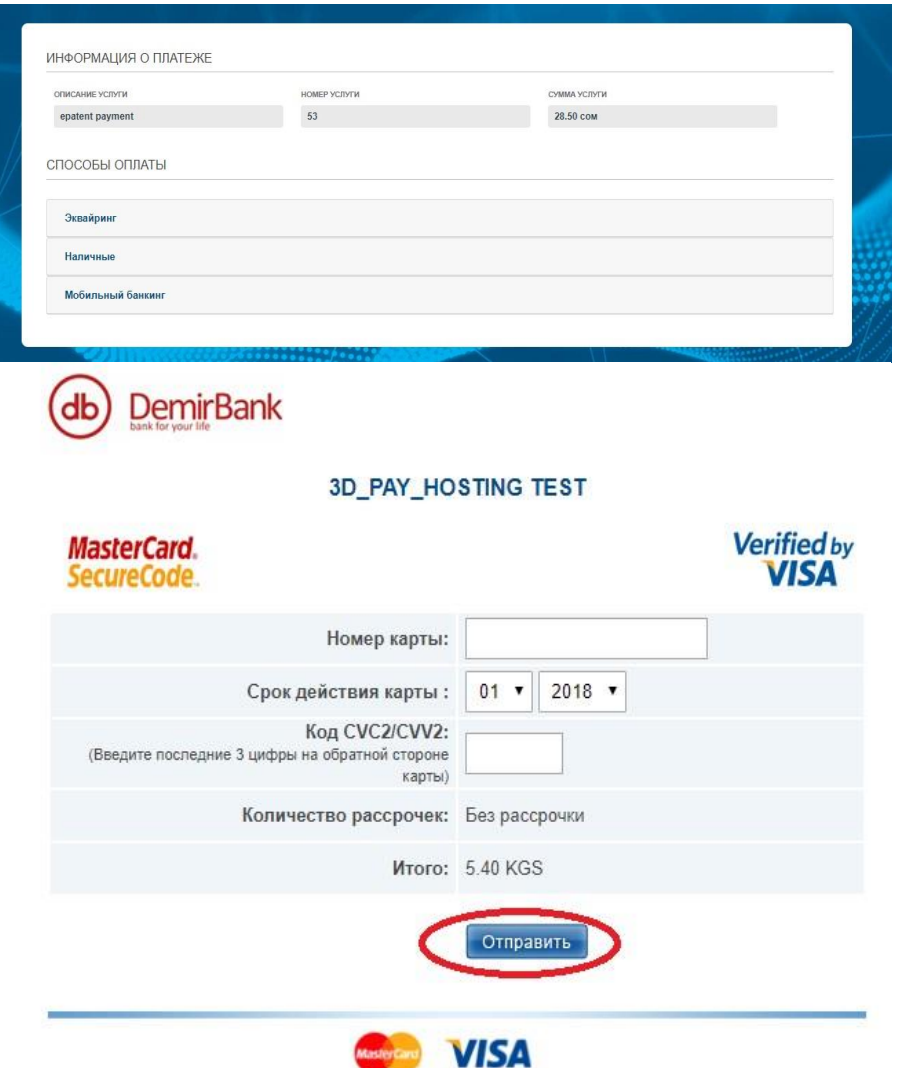

Также можно оплатить наличными через терминалы и кассы выбранного банка. При этом буде выдан сгенерированный код, который будет необходимо ввести в окно терминала и внести наличные для оплаты.

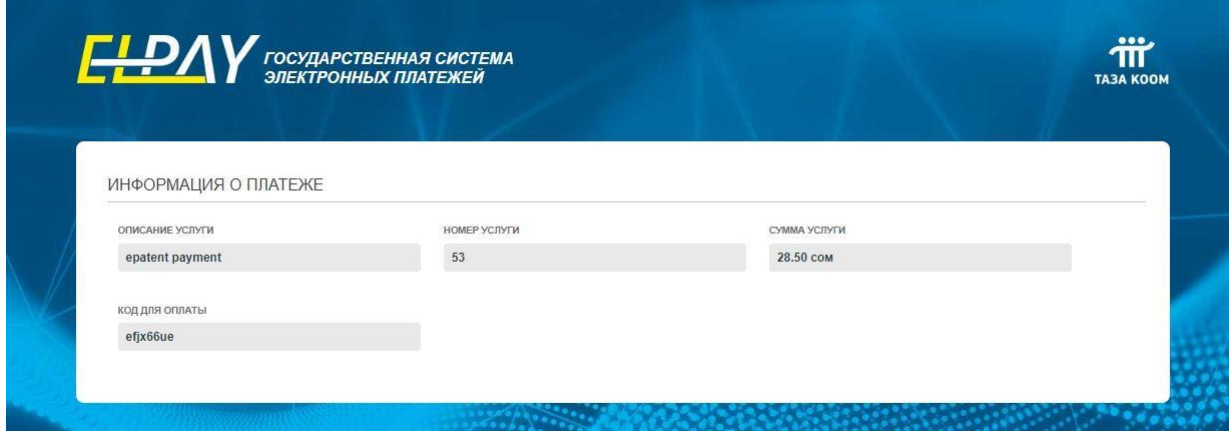

После получения информации о платеже патенту присваивается статус "Активен".

При нажатии на значок «Патент» сформированный патент откроется в новом окне с возможность печати и скачивания на ПК.

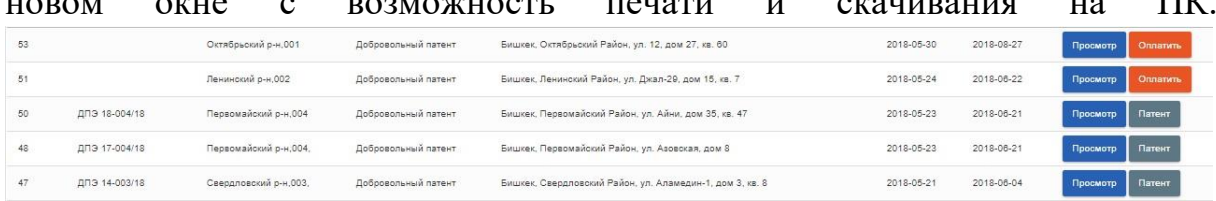

Приложение 1

**RNK STI-005** 

 $\epsilon$ 

Приложение 2

к Порядку выдачи в налоговых органах патента на<br>бумажном носителе либо в электронном формате

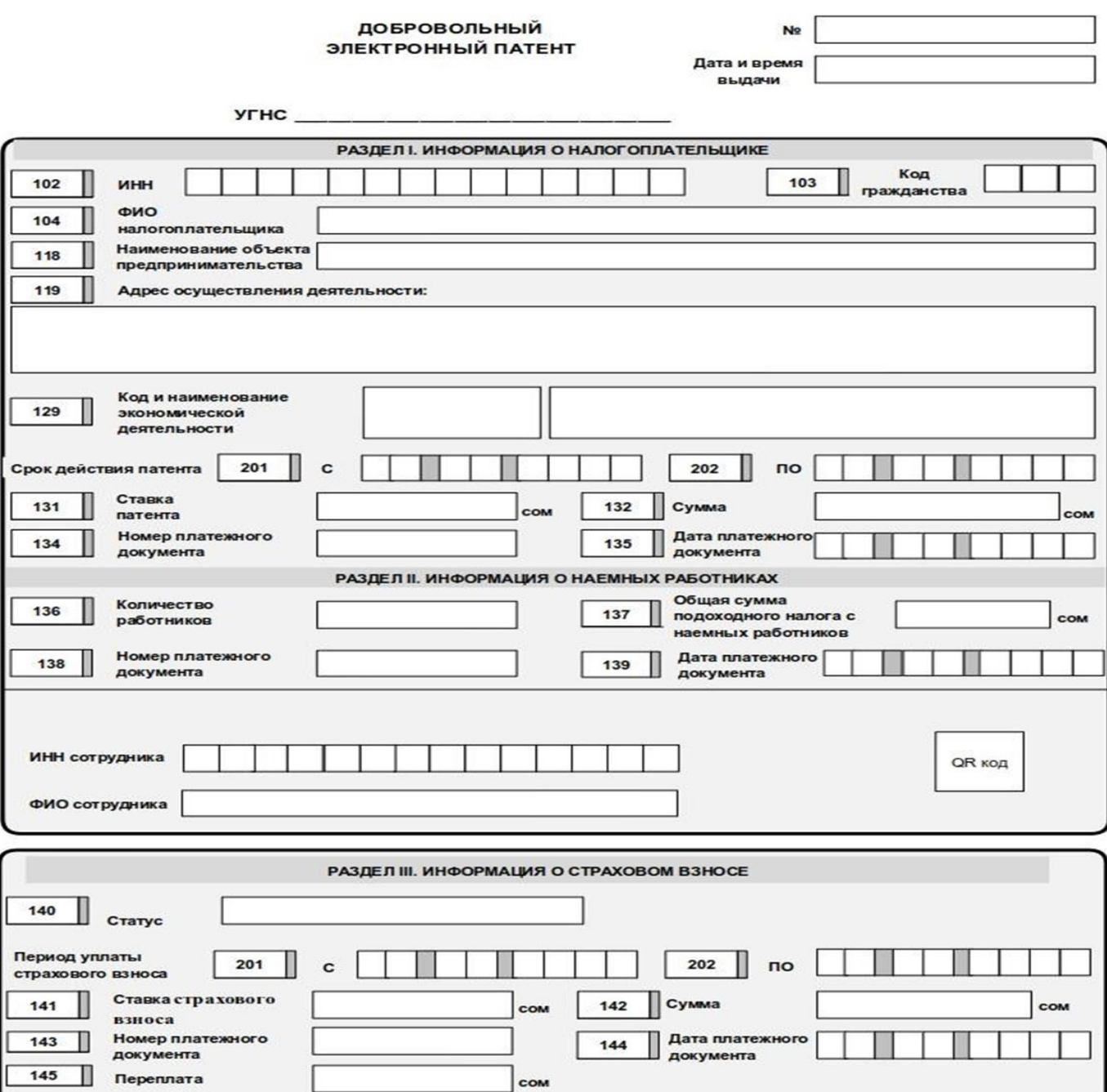